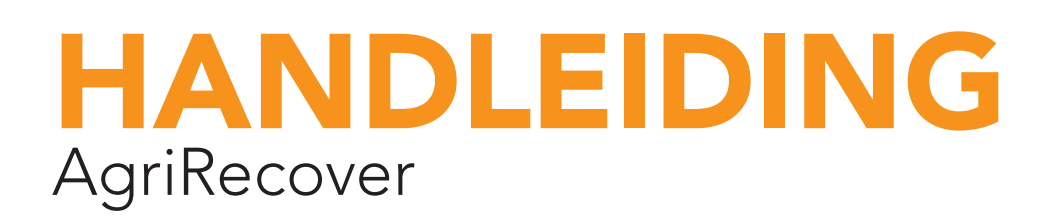

Mijn e-mailadres:

Mijn barcodenummer:

Mijn paswoord:

(opgelet: hoofdletters en kleine letters respecteren, ook goed het verschil tussen cijfers en letters maken. Het cijfer 0 is verschillend van de letter O en wordt als fout ervaren door het systeem indien je dit verkeerd gebruikt.)

© AgriRecover – juni 2019

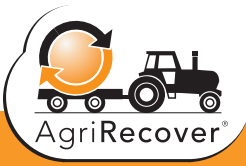

WWW.AGRIRECOVER.EU

Welkom bij AgriRecover. Op deze website vind je allerlei nuttige informatie omtrent de jaarlijkse inzamelcampagne voor lege verpakkingen van gewasbeschermingsmiddelen. Zoals je weet doen we er alles aan om die verpakkingen op een duurzame manier te verwerken in het voordeel van mens en milieu. En dus waarderen we ook enorm jouw inzet hierbij.

Deze handleiding wil je helpen bij de registratie op de website zodat je zelf je uitnodigingen kan printen, je historiek controleren en eventueel je persoonlijke gegevens aanpassen. Onze raad, print deze handleiding af, schrijf je barcodenummer en paswoord voor de website in deze handleiding en leg dit aan je computer zodat je ze steeds bij de hand hebt als je wil inloggen. Op die manier bespaar je jezelf een zoektocht en kopzorgen.

Veel succes

Het team van AgriRecover vzw

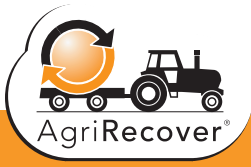

### INHOUDSTAFEL

### A. Inloggen op je persoonlijke pagina

- Stap 1: je hebt nog geen barcodenummer van AgriRecover
- **Stap 2:** je hebt wel een barcodenummer maar nog geen paswoord
- Stap 3: Inloggen met je paswoord
- Wat indien je je paswoord vergeten bent?
- Mijn e-mailadres is gewijzigd na mijn eerste registratie!

### B. Je gegevens updaten, inclusief je mailadres

### C. Wat kan je doen eens je ingelogd bent?

- Uitnodiging printen
- Historiek attesten raadplegen
- Nieuw paswoord aanvragen

#### D. Ontdek onze website

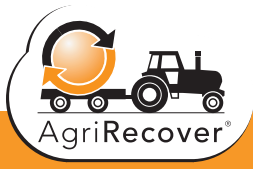

# A. Inloggen op je persoonlijke pagina

#### Stap 1: je hebt nog geen barcodenummer van AgriRecover

Als je nog niet eerder verpakkingen van gewasbeschermingsproducten hebt ingeleverd dan is het mogelijk dat je nog niet in onze gegevensbank zit. De stap die je nu moet doen is heel eenvoudig.

- Klik op 'nieuwe gebruiker'
- Vul alle gegevens in de velden in
- Klik op 'registreren'

Je ontvangt na verzending een e-mail met daarin de melding dat je gegevens worden nagekeken en verwerkt. Later ontvang je een mailbericht met daarin jouw barcode-nummer. Je kan dan overstappen naar stap 2.

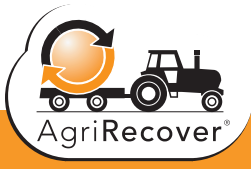

#### Stap 2: je hebt wel een barcodenummer maar nog geen paswoord

Om je paswoord op te vragen moet je je e-mailadres en je barcodenummer bij de hand hebben. Ga als volgt tewerk:

- Klik in het menu 'inloggegevens' op de knop 'NOG GEEN PASWOORD'
- Vul beide velden in
	- Barcodenummer (heb je gekregen via mail)
	- E-mailadres (jouw eigen mailadres)
- Klik op 'Registreren'

Je krijgt normaal een melding op je computer dat je inschrijving goed genoteerd is. Het paswoord zal je automatisch toegestuurd worden naar het opgegeven e-mailadres.

#### Daarom

- Open je e-mailprogramma
- Zoek naar de mail afkomstig van info@agrirecover.eu - Kijk ook in je SPAM-box als je de mail niet meteen vindt
- In die mail zie je je barcodenummer en paswoord
- Noteer zowel barcodenummer als paswoord. Hou rekening met de juiste schrijfwijze van je paswoord. Dit is hoofdlettergevoelig en het kan cijfers bevatten.
- Als je de eerste keer registreert voor deze website zal er in de mail ook een link zitten achter de zin: Klik hier om het paswoord te activeren.
- Klik op die link. Als je dat niet doet, is het paswoord NIET geactiveerd. Dit is een bijkomende beveiliging. Als je hierop klikt zal je meteen naar de pagina verwezen worden waar je je barcode en paswoord kan ingeven. Je paswoord is immers geactiveerd.
- • Je krijgt die link NIET te zien als je eerder al een paswoord hebt aangevraagd, m.a.w. indien je op de knop hebt geklikt : Paswoord vergeten.

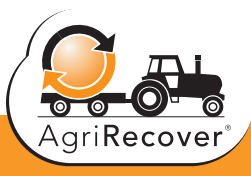

### Stap 3: Inloggen met je paswoord

Deze stap is de enige stap die je moet volgen van zodra je een paswoord hebt en een barcodenummer. De twee vorige stappen zijn enkel van tel indien je nog niet geregistreerd was.

- Vul je barcodenummer in
- Vul je paswoord in
- Klik op 'Inloggen'

#### Wat indien je je paswoord vergeten bent?

Geen nood. Het systeem zal je je paswoord opnieuw opsturen. Ga daarvoor als volgt tewerk:

- Ga in het menu inloggegevens naar 'Paswoord vergeten'
- Vul je barcodenummer in

Het systeem zal nu het paswoord opsturen naar het e-mailadres dat u bij uw eerste registratie heeft opgegeven. Kijk daarna in uw mailbox en eventueel ook in uw SPAM-folder.

#### Mijn e-mailadres is gewijzigd na mijn eerste registratie!

Opnieuw geen nood. In principe heb je je mailadres NIET meer nodig eens je geregistreerd bent, MAAR dit geldt enkel om in te loggen. Daarom geven we je de raad om in deze handleiding je paswoord te noteren.

Je kan immers zelf na inloggen je gegevens aanpassen en dus ook je e-mailadres. WIJ GEVEN JE DE RAAD OM DIT ZELF TE DOEN VIA DE WEBSITE EN NIET TE BELLEN NAAR AGRIRECOVER. Dit heeft een technische uitleg die te maken heeft met veiligheid. Dit uitleggen zou ons te ver leiden. Het resultaat kan wel zijn dat je hierdoor je account een tijdje blokkeert. Dus pas je gegevens zelf aan indien mogelijk. Hiervoor verwijzen we naar de volgende rubriek.

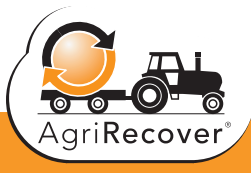

# B. Je gegevens updaten, inclusief je mailadres

Aangezien wij in de toekomst enkel nog via mail zullen communiceren en via de website, is het belangrijk dat je gegevens juist zijn en zeker je e-mailadres. Hoe pas je één en ander aan?

- Log in met je barcode en paswoord (zie de vorige stap 3)
- Je komt op je persoonlijke dashboard met
	- Je gegevens
	- De mogelijkheid om een vraag te stellen aan AgriRecover
	- Een lijst van inzamelpunten in jouw buurt

Bij het dashboard ID-gegevens zie je je naam, adres, gsm, … en mailadres. Er staat ook een barcode rechts afgebeeld. En daaronder een knop wijzigen.

#### Klik op 'Wijzigen'

Je krijgt nu een overzichtspagina met al je gegevens. De grijze balken kan je NIET wijzigen. Maw volgende velden kan je zelf NIET aanpassen:

- **Barcodenummer**
- **Bedrijfsnaam**
- BTW nr

Alle andere velden kan je wel aanpassen. Wij geven jou de raad om zoveel mogelijk gegevens aan ons door te geven. Dus ook graag je gsm, telefoon, …

Hier kan je nu ook je mailadres aanpassen, indien nodig. Hou er rekening mee, dit staat ingevuld bij de eerste registratie. Als je mailadres gewijzigd is, moet je dat hier aanpassen. Van zodra je dat doet, zal het systeem ook de communicatie en het oude mailadres overschrijven en wordt het nieuwe actief. DUS WE RADEN ECHT AAN DAT JE DIT ZELF DOET EN DUS NIET NAAR HET SECRETARIAAT VAN AGRIRECOVER BELT.

Eens je alles hebt aangepast en gecontroleerd klik je onderaan rechts op 'Gegevens updaten'.

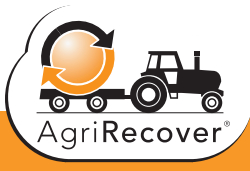

# C. Wat kan je doen eens je ingelogd bent?

#### Uitnodiging printen

De inzamelkalender kan je raadplegen zonder in te loggen. Je kan perfect op voorhand even kijken welke site jouw voorkeur geniet en op welke datum dit is. Om je uitnodiging echter af te drukken moet je inloggen met je barcodenummer en paswoord.

Volg de onderstaande stappen:

- Log in via de knop 'Wel paswoord'
- Ga naar de inzamelkalender of onderaan in je dashboard - Als er geen datum bij de site staat is deze NIET actief
- Ga naar de site van je voorkeur en rechts zie je een symbool van een printer (in de lijn van de ophaalsite)
- • Je krijgt nu een PDF te zien met daarop je persoonsgegevens, je barcode en instructies van hoe in te zamelen.
- • Print deze PDF of bewaar deze op je computer. DIT IS JE UITNODIGING.
- BRENG DE UITNODIGING MEE NAAR DE INZAMELSITE

#### Historiek attesten raadplegen

Hieronder staan alle attesten die zijn uitgereikt tijdens de diverse inzamelcampagnes. Deze kan je zelf printen en bijhouden in je dossier. Je vindt deze historiek onder de rubriek 'Inloggegevens'

#### Nieuw paswoord aanvragen

Opgelet het systeem geeft je een automatisch paswoord. Je kan dit ook zelf veranderen. Je doet dat via de knop 'Nieuw paswoord' onder het menu 'Inloggegevens'. Noteer dit nieuwe paswoord in deze handleiding. Het oude zal immers niet meer werken van zodra je op 'update' hebt geklikt.

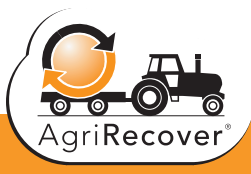

## D. Ontdek onze website

Heel veel vragen vinden een antwoord op onze website. Neem even de tijd om door de website te gaan. Je gaat er niet in verloren lopen. Integendeel: je zal er veel antwoorden krijgen. We geven kort even aan wat je kan vinden op de site.

#### • Informatie over de inzamelcampagne

- Gespoelde fractie: hoe spoel je, wat kan en niet. Zelfs via een video tonen we hoe het moet
- Niet-spoelbare fractie: wat wel, wat niet
- Afsluitdoppen: hoe binnenbrengen
- Zakken van meststoffen, zaadzakken en/of big bags: wat je hierover moet weten
- NBGM: dat vind je terug onder de rubriek 'tweejaarlijks'
- Inzamelkalender
	- Je kan hier zoeken in je buurt of de lijst raadplegen. Om je uitnodiging te printen moet je wel inloggen.
- Nuttige info

Hier verwijzen we graag naar de rubriek 'Documenten'. Je kan hier documenten downloaden en printen rond:

- Hoe inzamelen : uitgebreide instructiefiche
- Affiche CLP voor het fytolokaal

- …

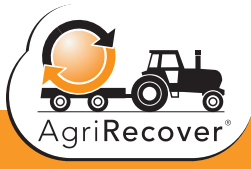

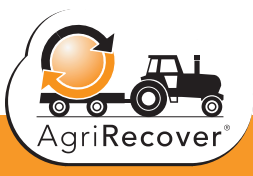

Boulevard Auguste Reyerslaan 80 B 1030 Brussel/Bruxelles M: +32 474 83 38 29 info@agrirecover.eu

WWW.AGRIRECOVER.EU